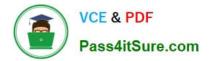

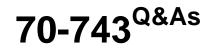

Upgrading Your Skills to MCSA Windows Server 2016

## Pass Microsoft 70-743 Exam with 100% Guarantee

Free Download Real Questions & Answers **PDF** and **VCE** file from:

https://www.pass4itsure.com/70-743.html

100% Passing Guarantee 100% Money Back Assurance

Following Questions and Answers are all new published by Microsoft Official Exam Center

Instant Download After Purchase

100% Money Back Guarantee

- 😳 365 Days Free Update
- 800,000+ Satisfied Customers

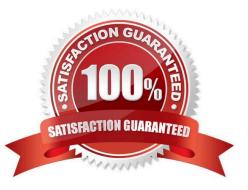

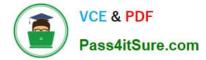

#### **QUESTION 1**

You have a server named Server1 that runs Windows Server 2016.

You need to deploy the first cluster node of a Network Controller cluster.

Which four cmdlets should you run in sequence? To answer, move the appropriate cmdlets from the list of cmdlets to the answer area and arrange them in the correct order.

Select and Place:

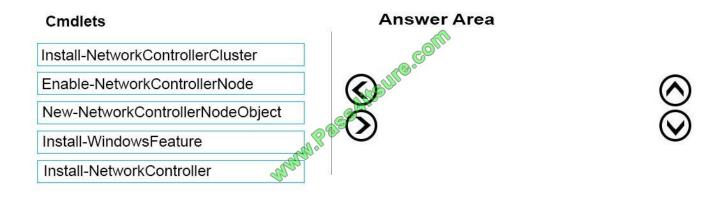

Correct Answer:

#### Cmdlets

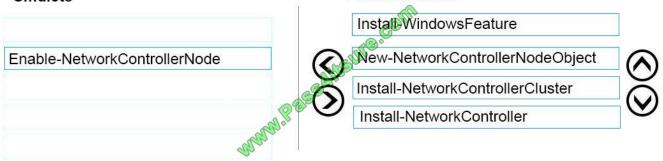

Answer Area

Deploy Network Controller using Windows PowerShell 1.Install-WindowsFeature Install the Network Controller server role To install Network Controller by using Windows PowerShell, type the following commands at a Windows PowerShell prompt, and then press ENTER. Install-WindowsFeature -Name NetworkController -IncludeManagementTools 2.New-NetworkControllerNodeObject You can create a Network Controller cluster by creating a node object and then configuring the cluster. You need to create a node object for each computer or VM that is a member of the Network Controller cluster. To create a node object, type the following command at the Windows PowerShell command prompt, and then press ENTER. Ensure that you add values for each parameter that are appropriate for your deployment. New-NetworkControllerNodeObject –Name -Server -FaultDomain -RestInte 3.Install-NetworkControllerCluster To configure the cluster, type the following command at the Windows PowerShell command prompt, and then press ENTER. Ensure that you add values for each parameter that are appropriate for your deployment. New-NetworkControllerNodeObject –Name -Server -FaultDomain -RestInte 3.Install-NetworkControllerCluster To configure the cluster, type the following command at the Windows PowerShell command prompt, and then press ENTER. Ensure that you add values for each parameter that are appropriate for your deployment. Install-NetworkControllerCluster –Node –ClusterAuthentication … 4.Install-NetworkController To configure the following command at the Windows PowerShell command prompt, and then press ENTER.

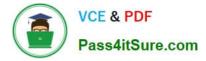

press ENTER. Ensure that you add values for each parameter that are appropriate for your deployment. Install-NetworkController –Node –ClientAuthentication References: https://technet.microsoft.com/en-us/library/mt282165.aspx

#### **QUESTION 2**

You have a server named Server1 that runs Windows Server 2016. Server1 is a Hyper-V host that hosts a virtual machine named VM1.

Server1 has three network adapter cards that are connected to virtual switches named vSwitch1, vSwitch2 and vSwitch3.

You configure NIC Teaming on VM1 as shown in the exhibit. (Click the Exhibit button.)

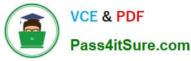

| ew team                                                                                                    |                                                                                             |                                             |         |
|----------------------------------------------------------------------------------------------------|---------------------------------------------------------------------------------------------|---------------------------------------------|---------|
|                                                                                                    |                                                                                             |                                             |         |
| Team name:                                                                                                    |                                                                                             |                                             |         |
| VM1 NIC Team                                                                                                    |                                                                                             |                                             |         |
| Member adapters:                                                                                                    |                                                                                             | 6                                           |         |
| In Team Adapter Spee                                                                                                    | ed State Reason                                                                             | 3.00                                        |         |
| Ethernet 10 Gb                                                                                                    | ps                                                                                          | S                                           |         |
| Ethernet 2 10 Gb                                                                                                    | ps                                                                                          | 3°                                          |         |
| Ethernet 3 10 Gb                                                                                                    | 105                                                                                         |                                             |         |
| Ethemet 3 10 GB                                                                                                    |                                                                                             |                                             |         |
| ✓ Ethemet 3 10 Gb                                                                                                    | 299                                                                                         |                                             |         |
|                                                                                                    | Alls                                                                                        |                                             |         |
| ✓ Ethemet 3 10 Gb                                                                                                    | SAILS                                                                                       |                                             |         |
|                                                                                                    | Alls                                                                                        |                                             |         |
|                                                                                                    | Alls                                                                                        |                                             |         |
|                                                                                                    | Alls                                                                                        |                                             |         |
| <ul> <li>Additional properties</li> </ul>                                                                                                    | essalle                                                                                     |                                             |         |
|                                                                                                    | Alls                                                                                        | •                                           |         |
| <ul> <li>Additional properties</li> </ul>                                                                                                    | essalle                                                                                     | •                                           |         |
| <ul> <li>Additional properties</li> <li>Teaming mode:</li> </ul>                                                                                          | Switch Independent                                                                          |                                             |         |
| <ul> <li>Additional properties</li> <li>Teaming mode:</li> <li>Load balancing mode:</li> <li>Standby adapter:</li> </ul>                                  | Switch Independent<br>Address Hash<br>None (all adapters Active)                            | •                                           |         |
| <ul> <li>Additional properties</li> <li>Teaming mode:</li> <li>Load balancing mode:</li> <li>Standby adapter:</li> <li>Primary team interface:</li> </ul> | Switch Independent<br>Address Hash<br>None (all adapters Active)<br>VM1 NIC Team; Default \ | <ul> <li>▼</li> <li>✓</li> <li>✓</li> </ul> | achine. |
| <ul> <li>Additional properties</li> <li>Teaming mode:</li> <li>Load balancing mode:</li> <li>Standby adapter:</li> <li>Primary team interface:</li> </ul> | Switch Independent<br>Address Hash<br>None (all adapters Active)                            | <ul> <li>▼</li> <li>✓</li> <li>✓</li> </ul> | achine. |

You need to ensure that VM1 will retain access to the network if a physical network adapter card fails on Server1. What should you do?

A. From Hyper-V Manager on Server1, modify the settings of VM1.

B. From Windows PowerShell on VM1, run the Set-VmNetworkAdapterTeamMapping cmdlet.

C. From Windows PowerShell on Server1, run the Set-VmNetworkAdapterFailoverConfiguration cmdlet.

D. From Hyper-V Manager on Server1, modify the properties of vSwitch1.

Correct Answer: A

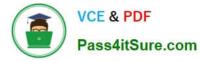

You can configure NIC teaming in the Guest OS; however, before NIC teaming will work in a virtual machine, you need to enable NIC teaming in the Advanced Features section of the VM settings.

#### **QUESTION 3**

Note: This question is part of a series of questions that use the same or similar answer choices. An answer choice may be correct for more than one question in the series. Each question is independent of the other questions in this series.

Information and details provided in a question apply only to that question.

You have two servers named Server1 and Server2 that run Windows Server 2016. Server1 and Server2 have the Hyper-V server role installed.

An iSCSI SAN connects to the network.

You create a LUN on the SAN and configure both servers to connect to the iSCSI target.

You create a failover cluster and add Server1 and Server2 to the cluster. You connect both servers to the iSCSI target and format the shared storage.

You need to add the shared storage to the cluster. The solution must ensure that virtual machines running on both nodes can access the shared storage simultaneously.

Which tool should you use?

- A. the clussvc.exe command
- B. the cluster.exe command
- C. the Computer Management snap-in
- D. the configurehyperv.exe command
- E. the Disk Management snap-in
- F. the Failover Cluster Manager snap-in
- G. the Hyper-V Manager snap-in
- H. the Server Manager app

Correct Answer: F

References: https://technet.microsoft.com/en-us/library/jj612868(v=ws.11).aspx

#### **QUESTION 4**

You have a server named Server1 that runs Windows Server 2016. Server1 has the Web Application Proxy role service installed. You are publishing an application named App1 that will use Integrated Windows authentication as shown in the following graphic.

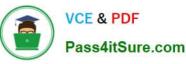

× 粘 Publish New Application Wizard CONNECTED TO AD FS **Publishing Settings** Specify the publishing settings for this web application. App1 This name will appear in the list of published web applications External URL: https://server02.contoso.com/app1 External certificate: Welcome Preauthentication **Publishing Settings** Confirmation server02.contoso.com • View.. Enable HTTP or HTTPS redirection Backend server URL https://server02 contose com/publish/app1 Backenet Server SPN MMM Publish Cancel < Previous Next >

Use the drop-down menus to select the answer choice that completes each statement based on the information presented in the graphic.

Hot Area:

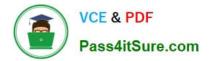

### Answer Area

Before you can complete the wizard, you must **[answer** choice].

Change the external certificate configure the Backend server SPN select Enable HTTP to HTTPS redirection

To ensure that users can access App1 externally, you must change the External URL to [answer choice].

https://app1.contoso.com/app1 http://server02.contoso.com/app1 https://server02.contoso.com/publish/app1

Correct Answer:

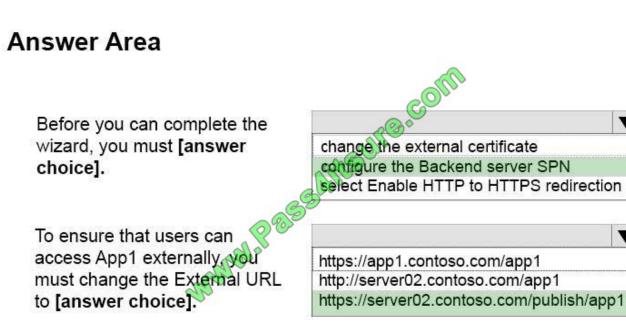

Publish an Integrated Windows authenticated-based Application for WebBrowser Clients

1. Step 1: (configure the Backend server SPN – see first bulleted item below)

Before you begin, make sure that you have done the following:

Made sure that the Web Application Proxy servers are configured for delegation to the service principal names (SPN) of the backend servers.

Created a non-claims-aware relying party trust for the application in the AD FS Management console.

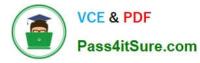

Configured the backend server to support Kerberos constrained delegation on the domain controller or by using the Set-ADUser cmdlet with the -PrincipalsAllowedToDelegateToAccount parameter. Note that if the backend server is

running on Windows Server 2012 R2 or Windows Server 2012, you can also run this PowerShell command on the backend server.

Verified that a certificate on the Web Application Proxy server is suitable for the application you want to publish.

1. Step 2: http//server2.contoso.com/publish/app1

Use the same URL as the backend server URL.

Web Application Proxy can translate host names in URLs, but cannot translate path names. Therefore, you can enter different host names, but you must enter the same path name. For example, you can enter an external URL of https://

apps.contoso.com/app1/ and a backend server URL of http://app-server/app1/. However, you cannot enter an external URL of https://apps.contoso.com/app1/ and a backend server URL of https://apps.contoso.com/internal-app1/.

References: https://technet.microsoft.com/en-us/library/dn383640(v=ws.11).aspx

#### **QUESTION 5**

Note: This question is part of a series of questions that use the same scenario. For your convenience, the scenario is repeated in each question. Each question presents a different goal and answer choices, but the text of the scenario is exactly the same in each question in this series.

Start of repeated scenario Your network contains an Active Directory domain named contoso.com. The functional level of the forest and the domain is Windows Server 2008 R2. All servers in the domain run Windows Server 2016 Standard. The domain contains 300 client computers that run either Windows 8.1 or Windows 10.

The domain contains nine servers that are configured as shown in the following table.

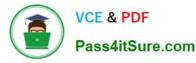

| Server name                               | Configuration                         | Planned changes                                      |  |
|-------------------------------------------|---------------------------------------|------------------------------------------------------|--|
| Server 1                                  | Domain controller                     | None                                                 |  |
| Server 2                                  | File server                           | Run Failover Clustering and<br>Storage Spaces Direct |  |
| Server 3                                  | File server                           | Run Failover Clustering and<br>Storage Spaces Direct |  |
| Server 4                                  | Hyper-V host                          | Run shielded virtual machines                        |  |
| Server 5                                  | Hyper-V host                          | None                                                 |  |
| Server 6                                  | Member server                         | Run Active Directory<br>Federation Services (AD FS)  |  |
| /M1 Virtual machine hosted on<br>Server 5 |                                       | None                                                 |  |
| VM2                                       | Virtual machine hosted on<br>Server 5 | None                                                 |  |
| /M3 Virtual machine hosted on<br>Server 5 |                                       | None                                                 |  |

The virtual machines are configured as follows:

Each virtual machine has one virtual network adapter.

VM1 and VM2 are part of a Network Load Balancing (NLB) cluster.

All of the servers on the network can communicate with all of the virtual machines.

End of repeated scenario.

You create a new NLB cluster that contains VM3.

You need to ensure that VM2 can remain in the original cluster and be added to the new cluster.

What should you do first?

- A. Add a new virtual network adapter to VM2.
- B. Install the Web Application Proxy server role on VM2 and VM3.
- C. Change the cluster operation mode.
- D. Modify the default port rule.

Correct Answer: A

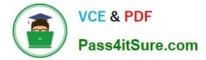

References: http://myitforum.com/myitforumwp/2012/08/16/how-to-configure-an-nlb-in-hyper-v-part-1/

70-743 Practice Test

70-743 Exam Questions

70-743 Braindumps

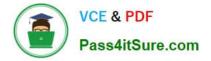

To Read the Whole Q&As, please purchase the Complete Version from Our website.

# Try our product !

100% Guaranteed Success
100% Money Back Guarantee
365 Days Free Update
Instant Download After Purchase
24x7 Customer Support
Average 99.9% Success Rate
More than 800,000 Satisfied Customers Worldwide
Multi-Platform capabilities - Windows, Mac, Android, iPhone, iPod, iPad, Kindle

We provide exam PDF and VCE of Cisco, Microsoft, IBM, CompTIA, Oracle and other IT Certifications. You can view Vendor list of All Certification Exams offered:

#### https://www.pass4itsure.com/allproducts

### **Need Help**

Please provide as much detail as possible so we can best assist you. To update a previously submitted ticket:

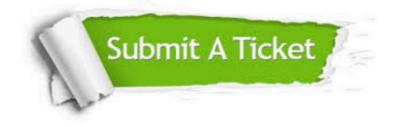

#### **One Year Free Update**

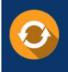

Free update is available within One Year after your purchase. After One Year, you will get 50% discounts for updating. And we are proud to boast a 24/7 efficient Customer Support system via Email.

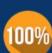

Money Back Guarantee

To ensure that you are spending on quality products, we provide 100% money back guarantee for 30 days from the date of purchase.

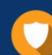

#### Security & Privacy

We respect customer privacy. We use McAfee's security service to provide you with utmost security for your personal information & peace of mind.

Any charges made through this site will appear as Global Simulators Limited. All trademarks are the property of their respective owners. Copyright © pass4itsure, All Rights Reserved.